## **The RA Guide to ADVOCATE and Incident Report**

- You will receive your login information from Residential Life.
- **Log in using that information (you can later change your password by going into "My Account" on the** left hand side of the screen.

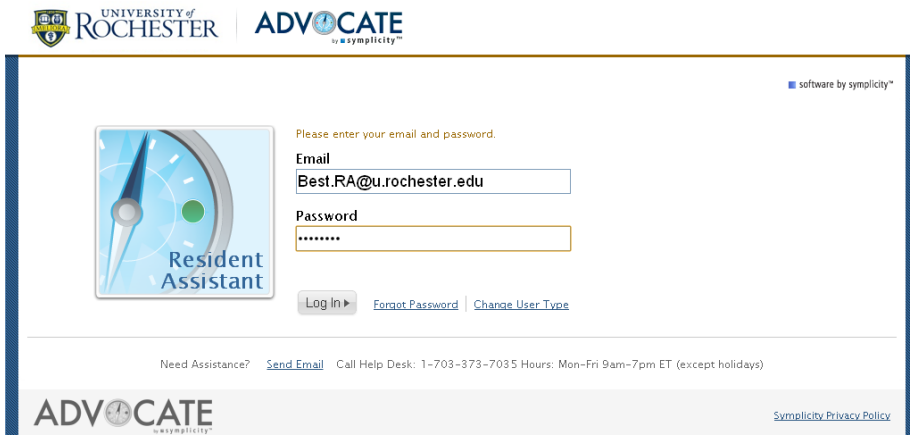

 Click the box which says "Create Incident Report" to document any situation or possible policy violation.

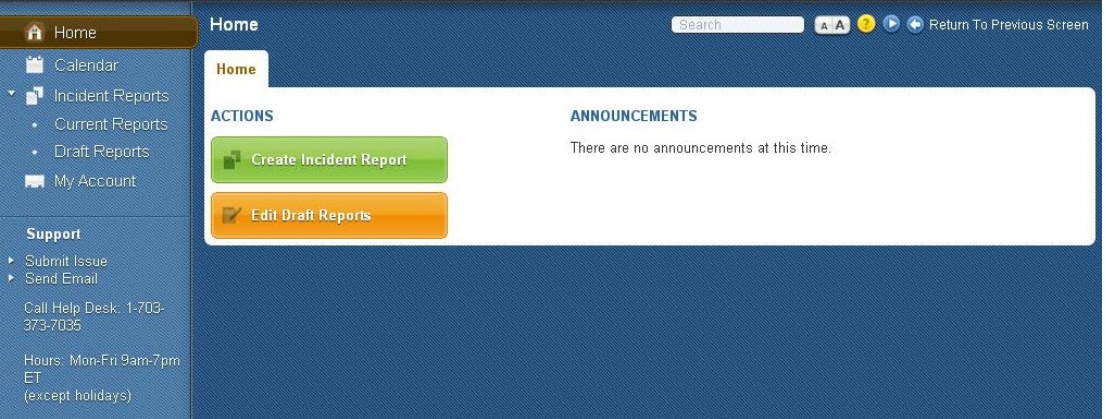

- You will be prompted to complete some information before you write the narrative of what actually happened (such as Public Safety Officer's name) - this information gives administration a quick summary of your report, and is helpful for data collection purposes each year.
- Anyone involved would be under "Students Involved." Witnesses would not include involved students, rather, they would be RAs or students who saw the event.
- Your narrative would be in the "Incident Description" section at the end.
- You can always put "no" for sensitive report at the end, so it will always be treated as sensitive information
- \* If you are having issues with the system, please contact Karen Clark- please do not call the ADVOCATE company.\*

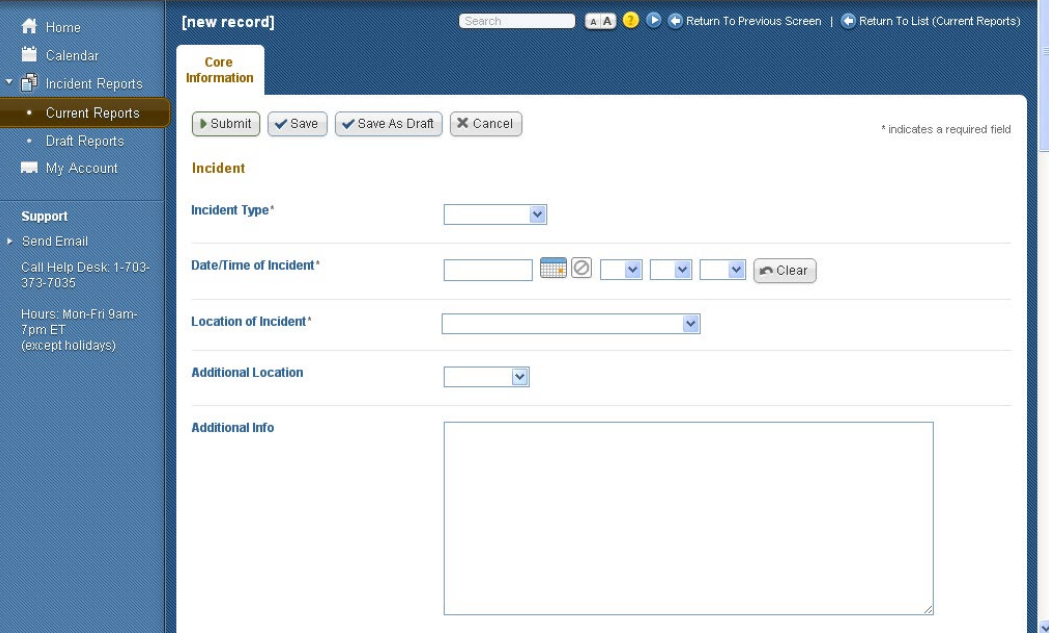

 After you have typed your report, click "Save" or "Submit," and the report is directly routed electronically to your supervisor.